我们可以通过电脑或手机两种方式,轻松 3 步观看短视频,方法如下:

## 一、电脑观看方法

(一)打开江苏工会服务网(网址: http://www.jsghfw.com/)。点击网页右上角"注册", 按要求填写信息,完成注册。因"江苏工会服务网"和"江苏政务服务网"共享用户数据, 所以您之前如果已经注册过江苏政务服务网,无须再次注册。

(二)完成注册后,重新登录进入"江苏工会服务网",点击"省总工会",进入省直工 会:江苏教育科技工会网。如图所示:

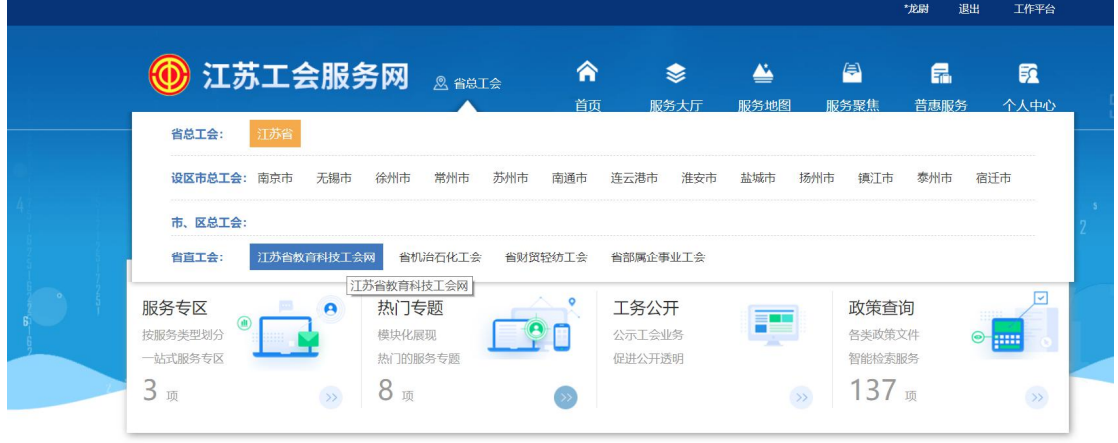

## 为您提供各类工会服务

(三)进入江苏教育科技工会网后,下滑鼠标,进入热门专题中"健康科普"栏目,在 左边栏中选择"健康视频",即可根据个人喜好观看短视频。

## 二、手机观看方法

(一)手机下载"江苏工会"APP 后,打开"江苏工会",点击手机右下方"我的",根 据要求填写信息,完成注册。因"江苏工会服务网"和"江苏政务服务网"共享用户数据, 所以您之前如果已经注册过江苏政务服务网,无须再次注册。

(二)完成注册后,重新登录进入"江苏工会",点击手机左下角"首页",进入主页面, 点击手机左上方"江苏工会"图标,选择省直工会服务中"省教育科技工会",如图所示:

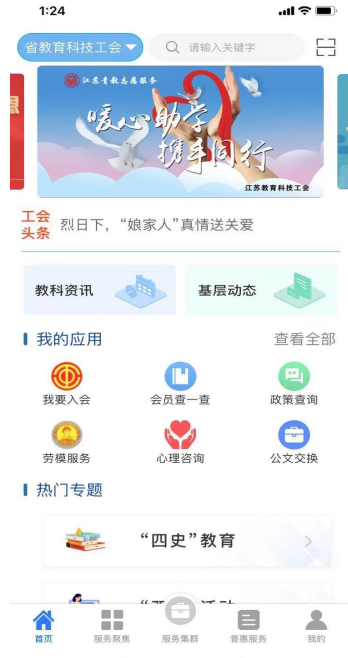

(三)选择热门专题中"健康科普"栏目,即可根据个人喜好观看短视频。